## **Your Question:**

I have a DCS-5300 D-Link Camera connected in to my network. How can I access it from the Internet?

**Answer:** For each camera that resides behind a router or gateway, four ports must be forwarded by the router to obtain both audio and video. If audio is not desired, only the HTTP port will need to be forwarded. The four default ports are as follows:

- 80 (TCP) HTTP Port (allows access to web-configuration and transmits video if other ports are not forwarded)
- 5001 (TCP/UDP) Control Channel Port (used to synchronize audio and video)
- 5002 (TCP/UDP) Audio Channel Port (transmits synchronized audio)
- 5003 (TCP/UDP) Video Channel Port (transmits synchronized video)

These port numbers will need to be changed in the camera configuration on each additional camera that is added behind the router.

## **By following the simple steps below, you will forward the necessary ports used by your DCS-5300 series Internet Camera.**

Note: Following steps are based upon having your camera working in a local network. Refer to the quick installation guide (DCS-5300/DCS-5300G/DCS-5300W), if you don't have your camera setup in a local network. After you setup the camera locally, write down the local IP Address of the camera, since you will need it in the following steps.

## **First access your router's configuration settings.**

Note: You will need the IP address, User Name and Password of your router. Each router has a different way of accessing the configuration utility. Please refer to your router's manual or manufacturer website. A typical example for this function is D-Link's DI-624 Broadband Router, whose configuration utility is accessed by typing in the router's IP Address into a web browser, and then entering the router's User Name and Password.

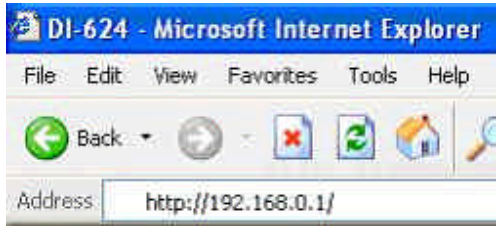

#### **Now you are ready to forward the necessary ports.**

Note: Depending on your router's manufacturer it will typically forward ports under "Firewall", "Firewall Rules", or "Port Forwarding", which are generally located under an "Advanced" tab or button. The D-Link DI-624 port forwarding is located under "Advanced" > "Firewall" button.

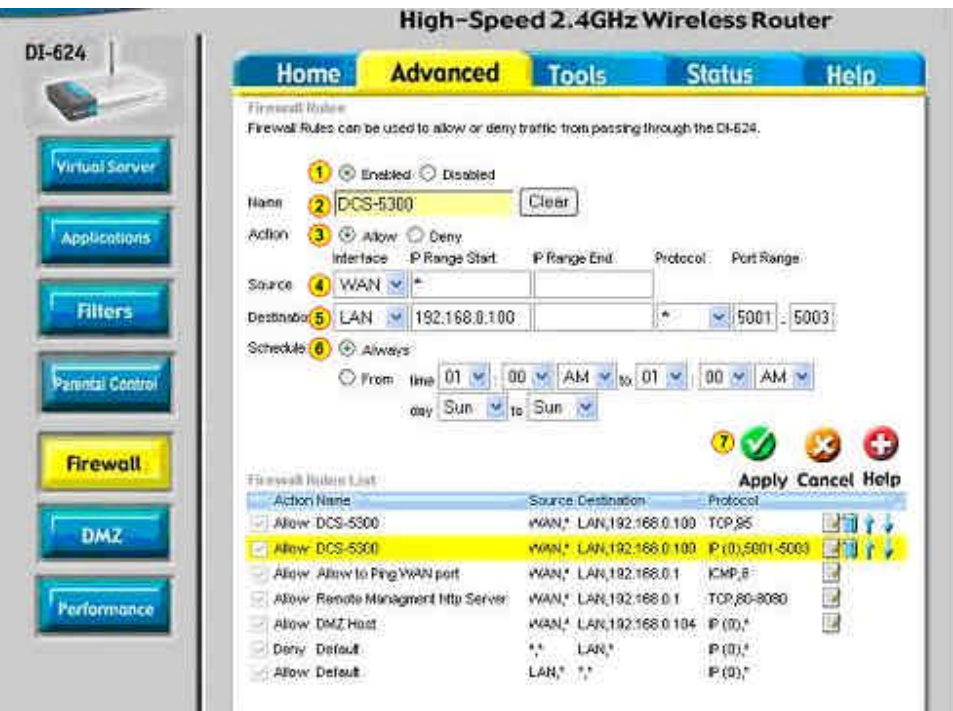

- 1. Select Enabled
- 2. Give Firewall Rule a name such as DCS-5300
- 3. Select Allow
- 4. For Source, select WAN from the drop box for "Interface". Type \* for "IP Range Start".
- 5. For Destination, select LAN from the drop box for Interface. Type the IP address of camera for "IP Range Start". "IP Range End" is blank. Select \* for Protocol. Then enter 5001-5003 for "Port Range".
- 6. Select Always. You can change specific timings later, as you wish.
- 7. Click Apply

# **Now we need to add port 80**

- Repeat above steps 1 thru 4.
- For Destination, select LAN from the drop box for "Interface". Type the IP address of camera for "IP Range Start". "IP Range End" is blank. Select TCP for Protocol. Then enter 80 for "Port Range". See example below.

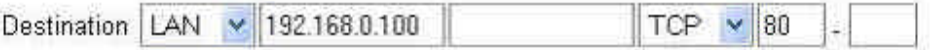

• Repeat above steps 6 and 7.

## **Lets check if you Internet Camera works now.**

• Click on "Status" tab on your router.

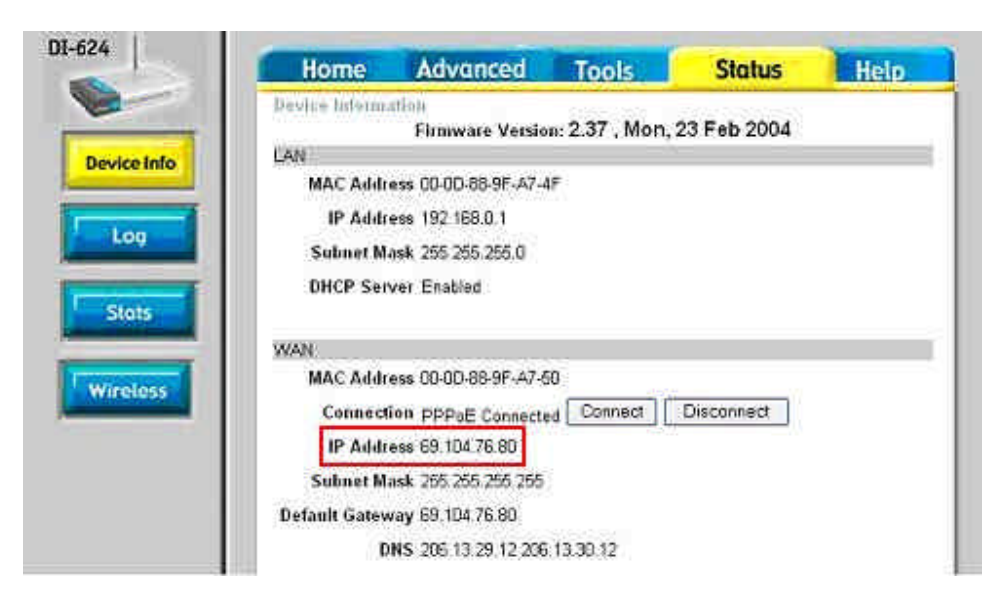

• Open a web browser and type in the WAN IP Address. You should be able to see what the camera is seeing. See example below.

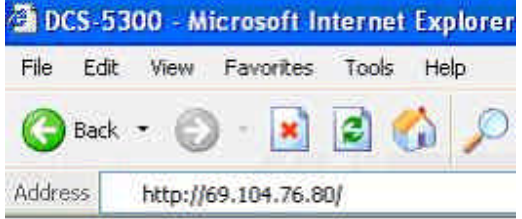

**Important: If your Internet Camera is still not working outside of your firewall, then it's a good possibility that your ISP is blocking port 80.** Be sure to check with your ISP so that you can open the appropriate ports accordingly. If your ISP does not pass traffic on port 80, you will need to change the port the camera uses from 80 to something else, such as 95. Follow instructions below to open some other port then port 80.

- Open a browser and type in the local IP address of the Internet camera.
- Click on "Advanced" tab and you should be in "Network" settings. Scroll down and change the "HTTP Port" to something else other then 80. For example, in our setting we chose port 95.
- Then click "Apply".

Note: Since we're no longer using port 80 to run the Internet camera, you have to type a colon following by the port number, after the IP Address when you want to open a browser. Here is an example: http://192.168.0.100:95/

### **Now Switch back to Router Page**

• Open the browser and type in IP Address of the router.

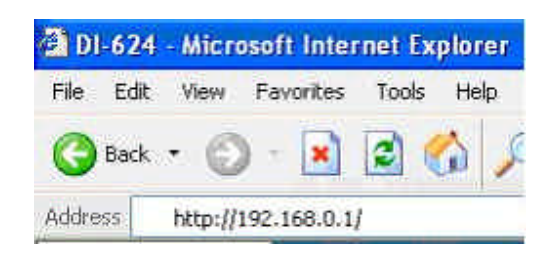

• Click on "Advanced" > "Firewall"

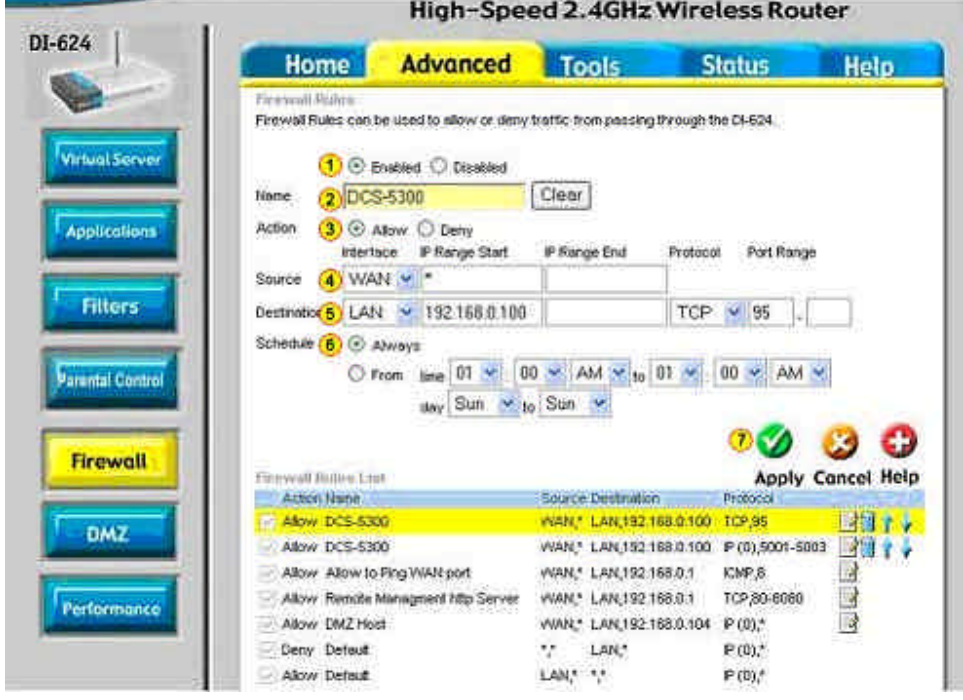

- 1. Select Enabled
- 2. Give Firewall Rule a name such as DCS-5300
- 2. Give Firewal<br>3. Select Allow
- 4. For Source, select WAN from the drop box for Interface. Type \* for "IP Range Start".
- 5. For Destination, select LAN from the drop box for Interface. Type the IP address of camera for "IP Range Start". "IP Range End" is blank. Select TCP for Protocol. Then enter 95 for "Port Range".
- 6. Select Always. You can change specific timings later, as you wish.
- 7. Click Apply

**Lets try to see if your Internet camera work.**

• Click on "Status" tab on your router.

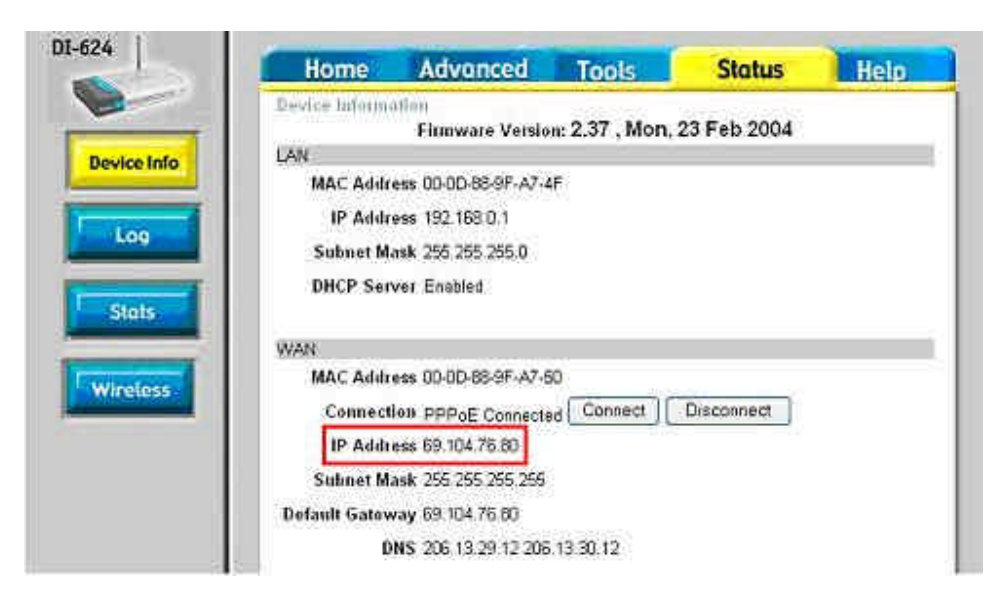

• Open a web browser and type in the WAN IP Address followed by a colon and the port number used. See example below.

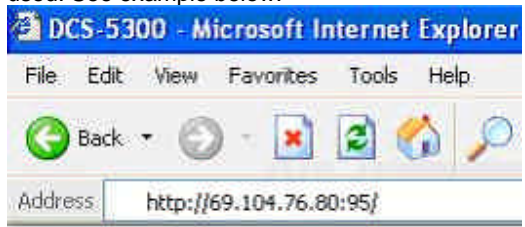

You should now be able to see what the camera is seeing from anywhere in the world!